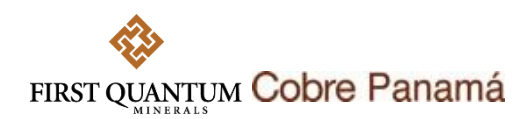

# **GUÍA RÁPIDA PARA EL REGISTRO DE PROVEEDORES EN SAP ARIBA PARA COBRE PANAMÁ**

## **Introducción**

Esta guía rápida le proporcionará información de como completar un auto registro como proveedor en SAP Ariba para Cobre Panamá. Tenga presente que SAP Ariba servirá para los procesos de contratación de bienes y servicios de la compañía. A diferencia de Procure4MRO, SAP Ariba **no** se utilizará para compras transaccionales y por demanda.

Tenga presente que este registro no garantiza que su empresa sea invitada a un proceso de contratación. Cobre Panamá se reserva el derecho de invitar a sus licitaciones a aquellos contratistas y proveedores de acuerdo con sus intereses y que hayan pasado los criterios de preselección de oferentes para sus procesos competitivos.

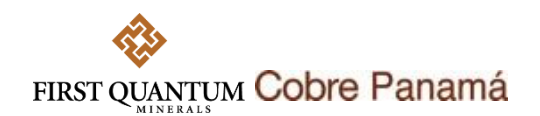

### **Crear una cuenta en SAP Ariba para proveedores existentes para Cobre Panamá**

1. Un proveedor existente en SAP Ariba para Cobre Panamá, podrá ser invitado a un proceso de Precalificación, Calificación (se explicará cómo responder a un cuestionario de precalificación en la GUÍA RÁPIDA PARA RESPONDER CUESTIONARIOS DE PRECALIFICACIÓN O CALIFICACIÓN EN SAP ARIBA EN COBRE PANAMÁ) o a un evento de licitación. Cuando esto suceda recibirá un email similar al mostrado en la imagen abajo.

> శత FIRST QUANTUM

Hello Juan Perez,

First Quantum Minerals - TEST has invited you to complete a questionnaire. This is required so Panasupply Limitada can do business with First Quantum Minerals - TEST.

#### Questionnaire Overview

Questionnaire name: Technical Certificates Questionnaire Respond by: Sat, 29 Jul, 2023 Comments: None provided at this time.

This questionnaire is part of following processes:

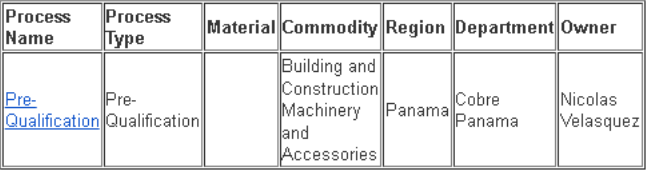

**Haga clic aquí**

Submit questionnaire

Best,

SAP Ariba team

You are receiving this email because your customer, First Quantum Minerals - TEST, has identified you as the appropriate contact for this correspondence. If you are not the correct contact, please contact First Quantum Minerals - TEST.

Offices | Data Policy | Contact Us | Customer Support

Powered by **SAP Ariba** 

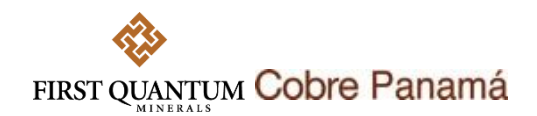

2. El enlace anterior lo llevará al portal de proveedores de SAP Ariba. Si usted ya tiene una cuenta en SAP Ariba, haga clic en **uniciar sesión** para iniciar con su usuario y contraseña habitual. De lo contrario, haga clic en el botón **succitato .** 

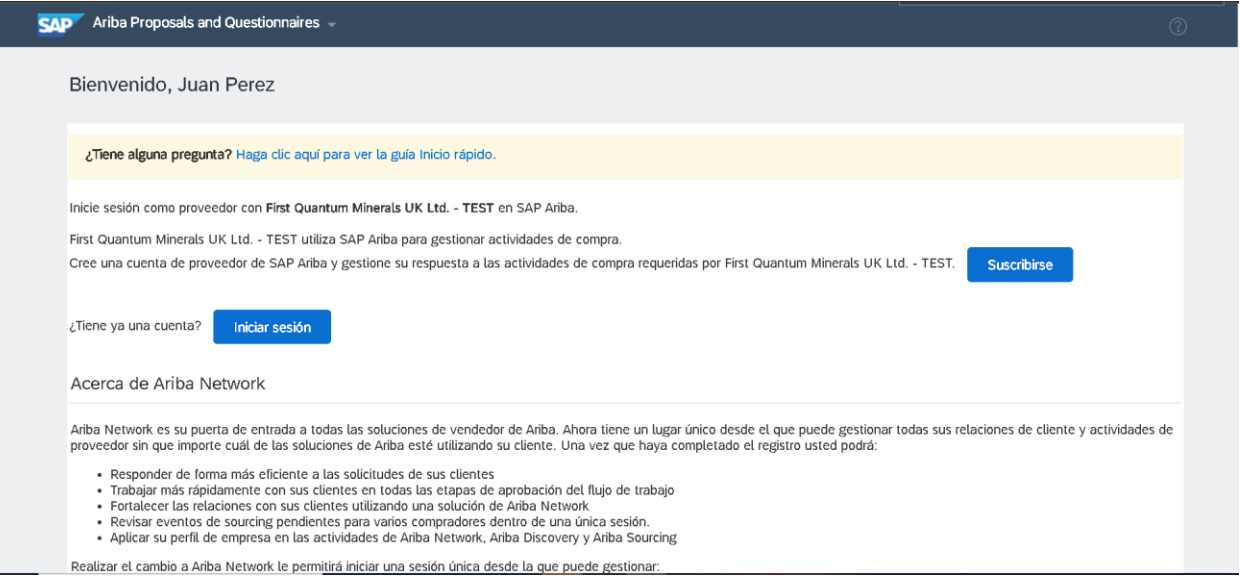

3. Diligencie los datos de la compañía y contacto. Luego, acepte las condiciones de uso y la declaración de privacidad. Finalmente, de clic en el botón **para dente y continuar para finalizar la** creación de su cuenta.

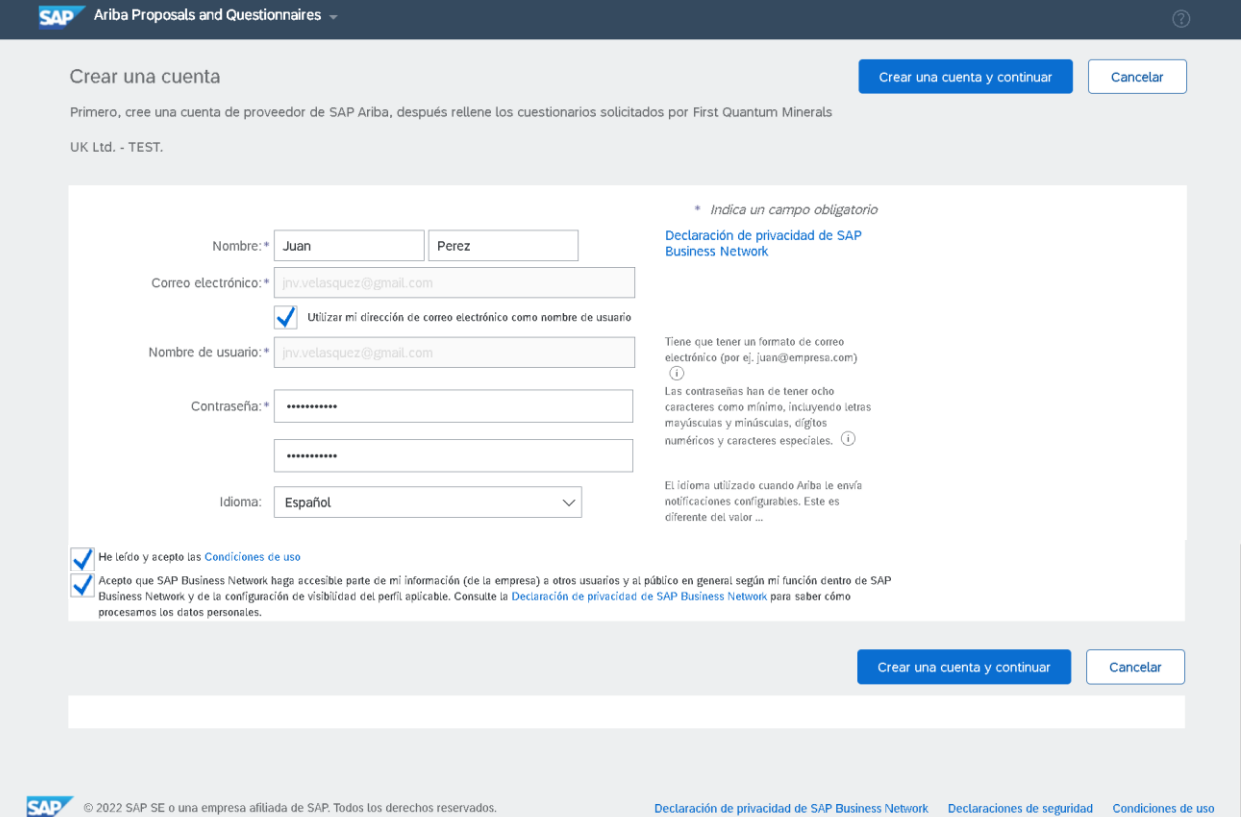

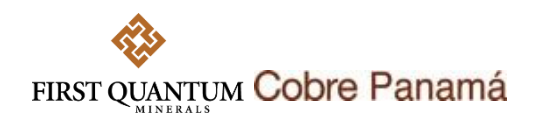

**NOTA:** Si cuando usted da clic en **Crear una cuenta y continuar** obtiene un mensaje indicando que su cuenta tiene un duplicado puede seguir los siguientes pasos:

- » Si, al revisar, usted se encuentra seguro que no existe un duplicado, simplemente de clic en **Continuar con creación de la cuenta**.
- » Si la cuenta es un duplicado debe solicitar al administrador de cuentas de su compañía que lo agregue como usuario a la cuenta con la que quiere acceder. Para más información [de clic aquí.](https://support.ariba.com/item/view/KB0392433_es?min=0&toolbars=1&gutter=1&popwin=0&footer=1)
- » Si las soluciones anteriores no funcionan, debe crear un tiquete de servicio directamente con SAP Ariba a través del Portal [de ayuda de Ariba Network para proveedores.](https://helpcenter.ariba.com/index.html?sap-language=en)

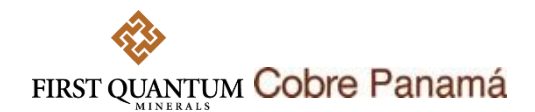

# **Auto-registro en SAP Ariba**

Si su compañía no se encuentra creada como proveedor en SAP Ariba para Cobre Panamá y desea realizar el auto-registro, siga los siguientes pasos:

- 1. Acceda al enlace: http://fqm.sourcing-eu.ariba.com/ad/selfRegistration
- 2. Diligencie todos los campos obligatorios (marcados con un asterisco rojo \*) y los opcionales que apliquen.

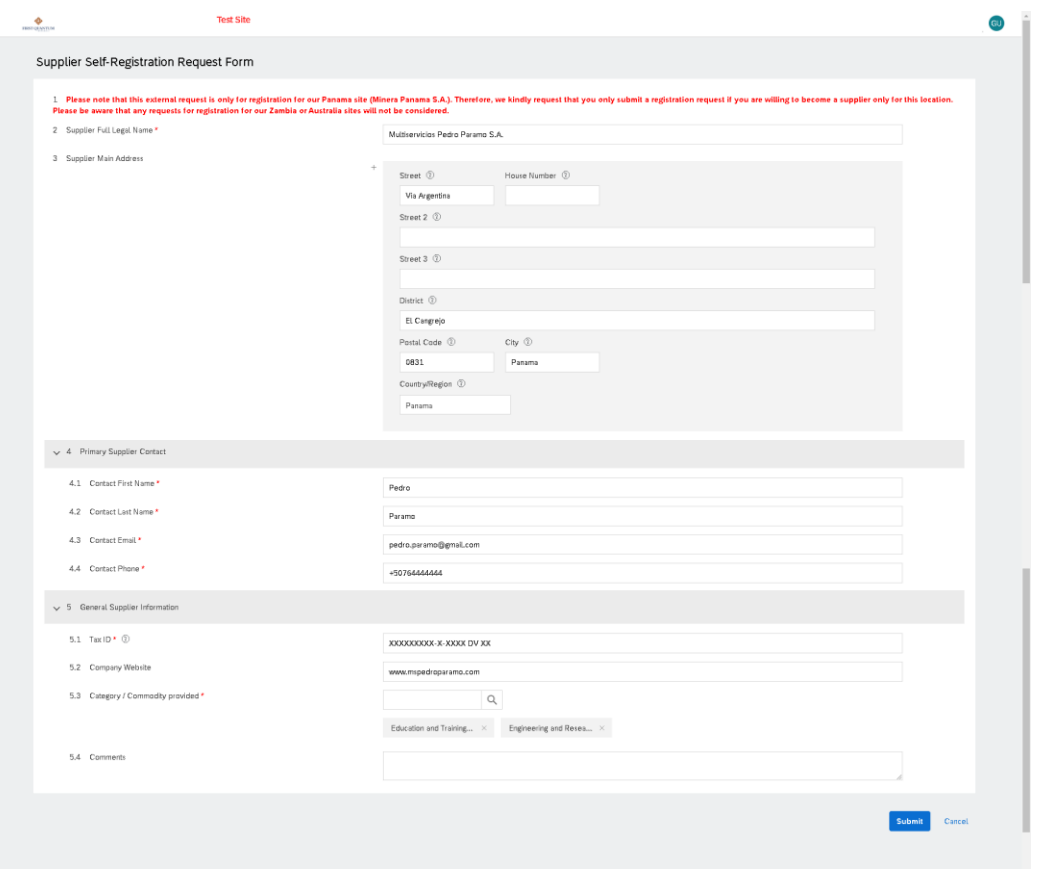

3. Haga clic en el botón **submit** para enviar su solicitud. Esta quedará sujeta a aprobación.